## **Unclassified SIGNET-C4 LAN Training Guide**

**11**

**8**11<br>11

**8**

11<br>1111<br>1111<br>1111

**88**

**11 88111111 11**

**8**

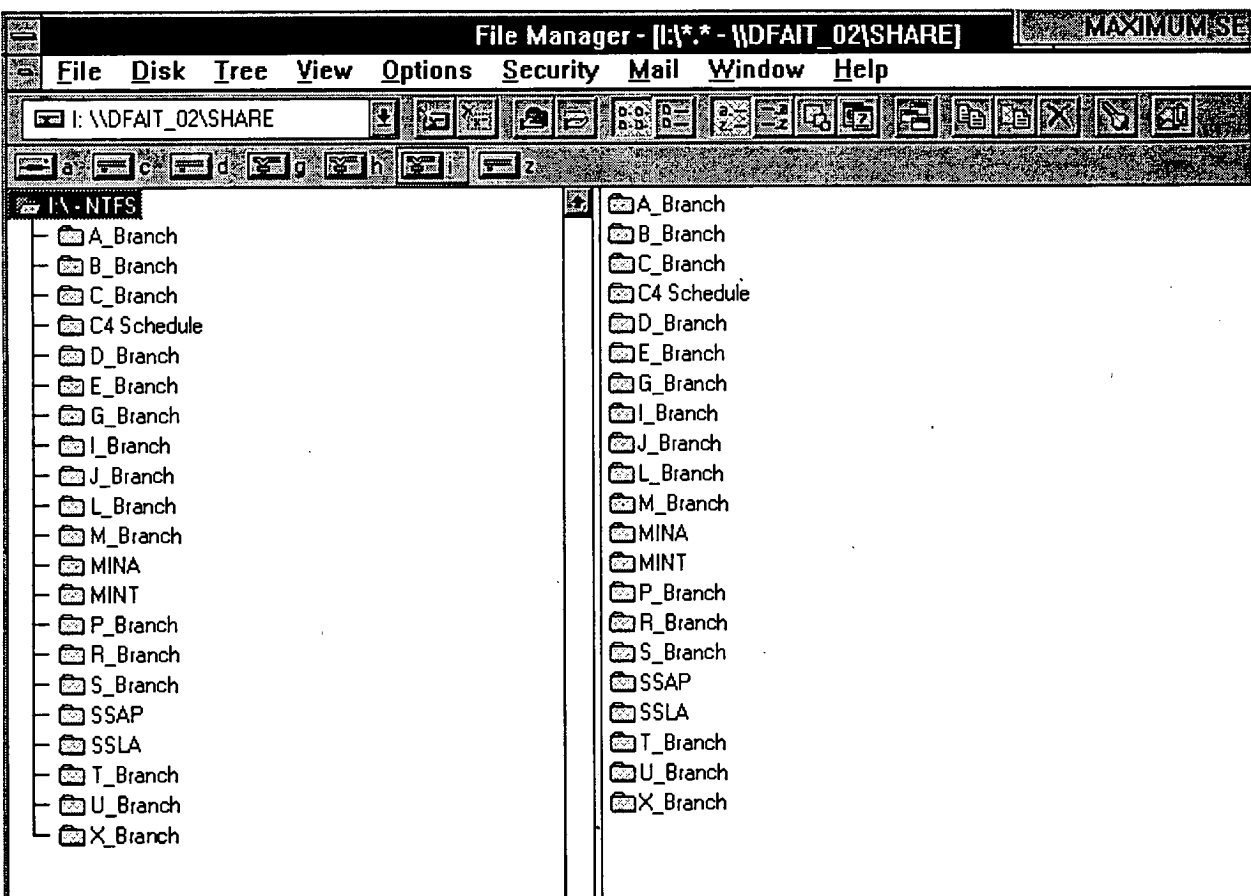

## **To Connect to Nehvork Drives or CD-ROM:**

- 1. Double-click on the **File Manager** icon in the *SIGAPPS (Common)* group.
- 2. Select **Disk, Connect Network Drive** from the menu bar in the *File Manager*  window. The *Connect Network Drive* dialogue box appears.
- 3. Select the appropriate drive.
- 4. Click on the **OK** button.

## **To Change Permissions:**

When you wish to save a document on the I:\ drive you may wish to modify the default permissions. The procedure to change permissions is as follows:

- 1. Double-click on the **File Manager** icon in the *SIGAPPS (Common)* group.
- 2. Select the **I:\** drive, then single-click the file you wish to modify.

16